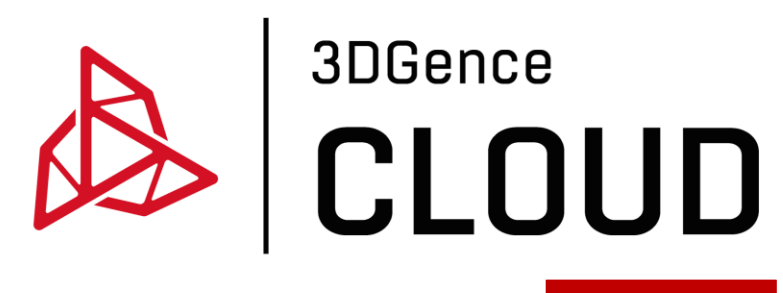

Instrukcja obsługi

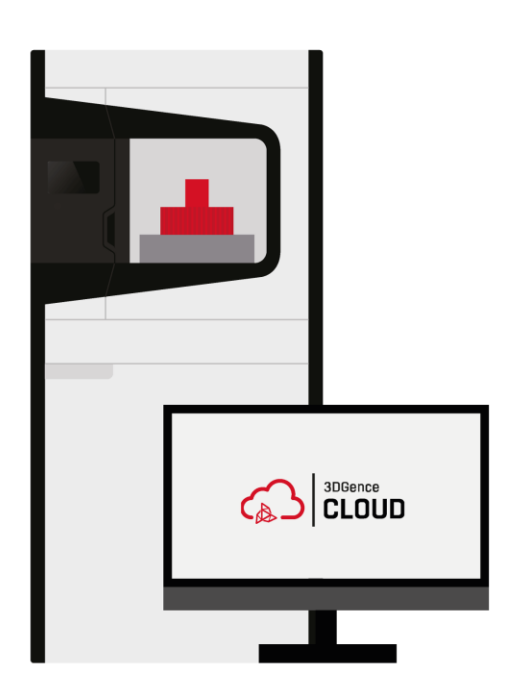

www.3dgence.com

# Spis treści

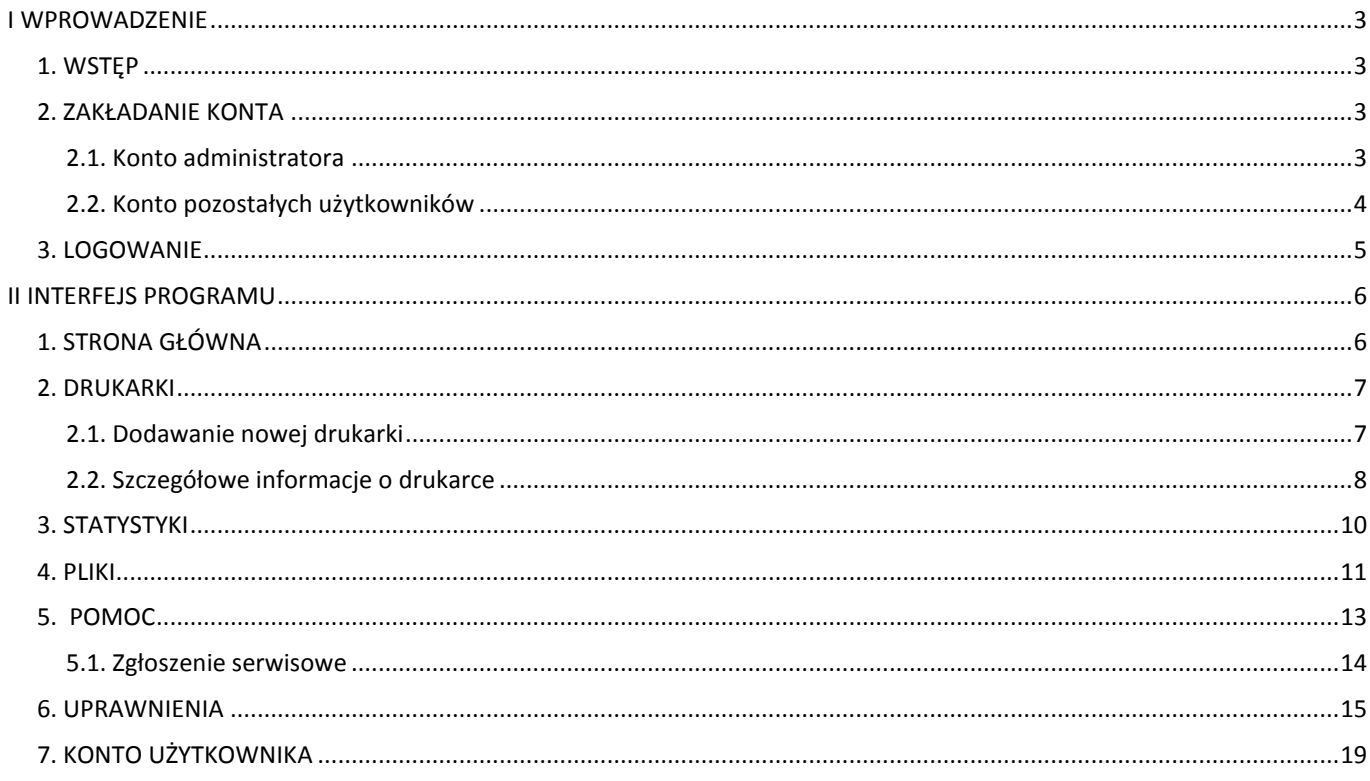

# <span id="page-2-0"></span>**I WPROWADZENIE**

# <span id="page-2-1"></span>**1. WSTĘP**

3DGence CLOUD to oprogramowanie przeznaczone do zdalnej obsługi zbiorów drukarek będących na wyposażeniu parków maszynowych. Oprogramowanie zostało opracowane, aby spełnić wymagania przemysłu 4.0 dla urządzeń 3DGence i umożliwia zdalną komunikację z drukarką 3DGence INDUSTRY F420. Komunikacja w systemie jest szyfrowana. Pliki .stl użytkowników są podzielone na wiele elementów i szyfrowane jako pliki .3dg. 3DGence nie ma dostępu do plików przesłanych do systemu przez Klientów. 3DGence CLOUD pozwala na pełną kontrolę procesu druku 3D, w tym na uruchamianie i kolejkowanie wydruków, zbieranie statystyk i dostęp do funkcji serwisowych. Jest to rozwiązanie usprawniające pracę i umożliwiające zdalną kontrolę nad wydrukiem.

Główne funkcje systemu:

- zdalna obsługa drukarek 3D,
- kolejkowanie wydruków,
- monitorowanie drukowanych modeli, za pomocą kamery umieszczonej w drukarce,
- zgłoszenie problemu wsparcie serwisowe,
- zarządzenie parkiem maszynowym drukarek: dodawanie i usuwanie maszyn w systemie, udostępnianie maszyn odpowiednim użytkownikom z określonymi uprawnieniami,
- nadawanie różnych uprawnień poszczególnym użytkownikom,
- dostęp do plików udostępnionych przez Producenta,
- gromadzenie statystyk.

#### <span id="page-2-2"></span>**2. ZAKŁADANIE KONTA**

Konto założone przez 3DGence to konto administratora platformy w danej firmie. Administrator z poziomu swojego konta zaprasza innych użytkowników wewnątrz swojej organizacji do założenia konta w systemie. Jedyne wymaganie do korzystania z systemu to dostęp do Internetu, zapoznanie się z regulaminem korzystania z platformy, jego akceptacja i zgoda na przetwarzanie danych osobowych.

#### <span id="page-2-3"></span>**2.1. Konto administratora**

Konto w systemie 3DGence CLOUD zakładane jest Klientowi przez inżynierów 3DGence po zakupie urządzenia 3DGence INDUSTRY F420. W tym celu użytkownik, który będzie administratorem platformy w danej firmie przekazuje inżynierom 3DGence na formularzu przygotowanym przez Producenta dane niezbędne do założenia konta. Założenie konta możliwe jest jedynie po zapoznaniu się z regulaminem korzystania z platformy, jego akceptacją i pisemną zgodą na przekazanie danych osobowych, w celu założenia konta. Dane konieczne do założenia konta:

- nazwa nabywcy drukarki,
- adres siedziby firmy,
- imię i nazwisko administratora platformy w danej firmie,
- adres e-mail administratora platformy w danej firmie,
- numer telefonu administratora platformy w danej firmie.

Po przekazaniu powyższych danych na formularzu przygotowanym przez 3DGence i akceptacji regulaminu wyznaczeni inżynierowie 3DGence zakładają konto administratora. Po założeniu konta, na wskazany w formularzu adres e-mail przychodzi wiadomość z linkiem, który przekierowuje do strony, na której można dokończyć rejestrację i ustawić hasło do konta (rys. 1). Po dokonaniu rejestracji dostęp do konta ma wyłącznie administrator platformy w danej firmie. Logowanie do platformy opisane jest w punkcie trzecim tego rozdziału.

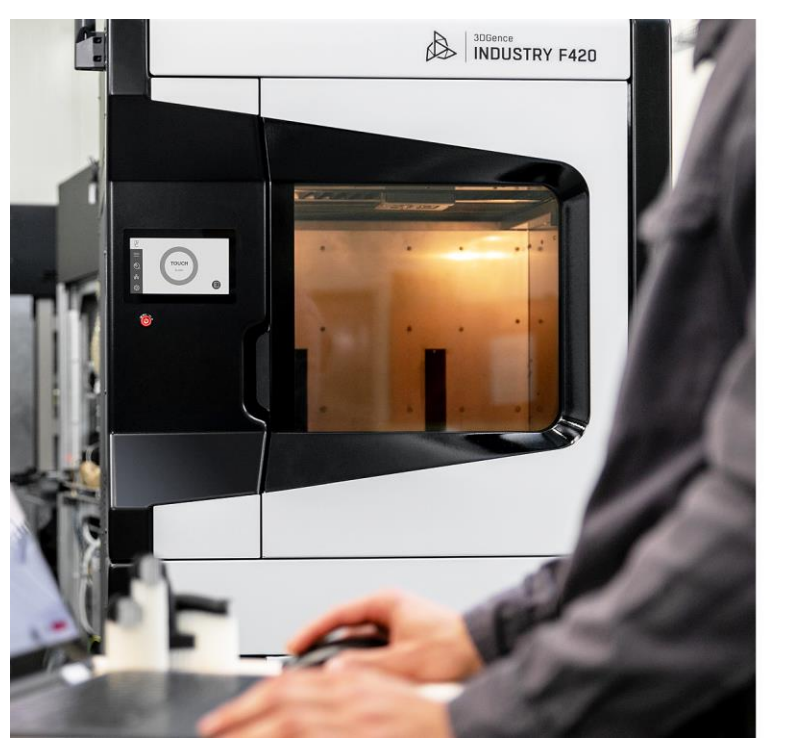

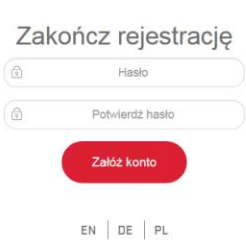

*Rys. 1 Dokończenie rejestracji konta administratora*

#### <span id="page-3-0"></span>**2.2. Konto pozostałych użytkowników**

Administrator platformy w danej firmie z poziomu swojego konta może zapraszać do korzystania z systemu kolejnych użytkowników wewnątrz organizacji. Wystarczy w zakładce "uprawnienia"  $\rightarrow$  "użytkownicy" wybrać przycisk "zaproś". Następnie pojawi się okno, gdzie należy wpisać adresy e-mail zapraszanych osób i nadać im uprawnienia (rys. 2). Można również napisać tutaj krótką wiadomość powitalną, a następne wysłać zaproszenie. Po wysłaniu zaproszenia na wskazane adresy e-mail przychodzi wiadomość, która umożliwia zaproszonemu użytkownikowi założenie konta w systemie. Link aktywacyjny jest ważny przez 24h. Po przekierowaniu do zakładania konta należy zapoznać się z regulaminem, wyrazić zgodę na przetwarzanie danych i podać wymagane dane (rys. 3). Po założeniu konta dostęp do konta ma wyłącznie użytkownik, który je założył. Natomiast administrator platformy w danej firmie jest jedynym podmiotem, który zarządza kontami zaproszonych przez siebie kolejnych użytkowników.

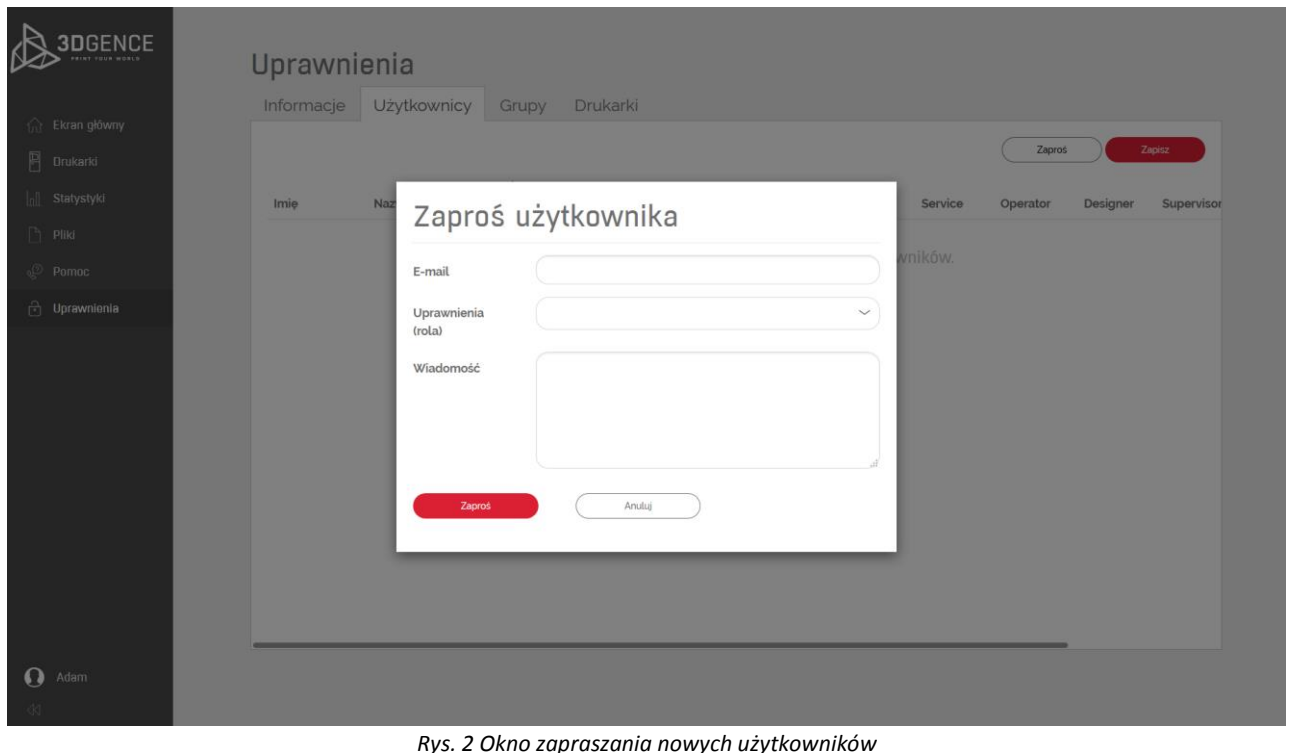

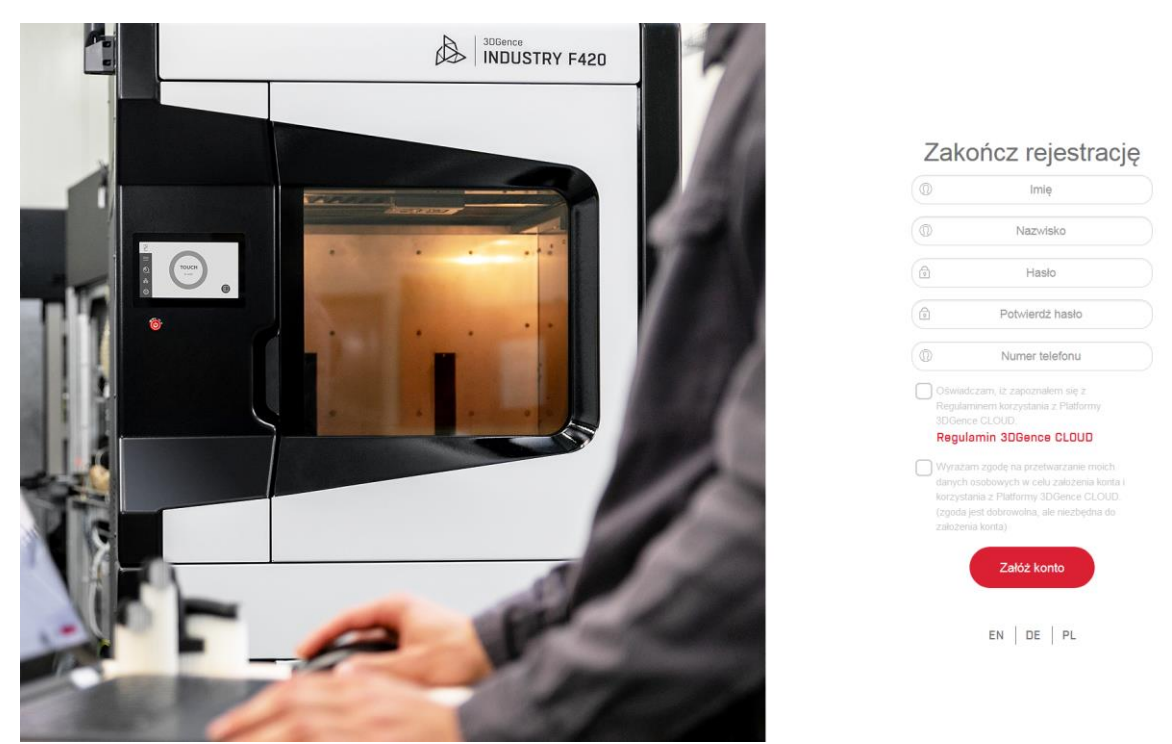

*Rys. 3 Zakładanie konta przez kolejnych użytkowników w danej organizacji*

# <span id="page-4-0"></span>**3. LOGOWANIE**

Po założeniu konta do platformy 3DGence CLOUD można zalogować się na stronie www.cloud.3dgence.com (rys. 4). Przy logowaniu należy podać adres e-mail oraz hasło. Strona logowania jest taka sama dla administratora i innych użytkowników w danej organizacji. Dodatkowo przed zalogowaniem się można zmienić język platformy.

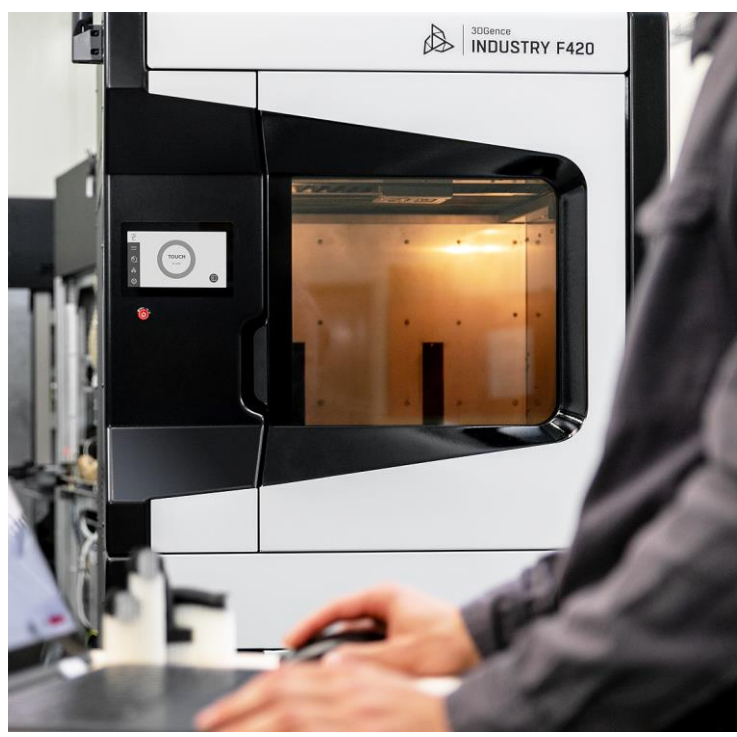

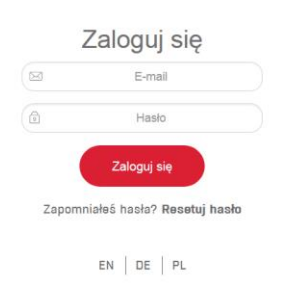

<span id="page-4-1"></span>*Rys. 4 Ekran logowania*

# **II INTERFEJS PROGRAMU**

# <span id="page-5-0"></span>**1. STRONA GŁÓWNA**

Po zalogowaniu do platformy użytkownik zostaje przekierowany na stronę główną (rys. 5).

- 1. Ekran główny.
- 2. Zakładka drukarki.
- 3. Zakładka statystyki.
- 4. Zakładka pliki.
- 5. Zakładka pomoc.
- 6. Zakładka uprawnienia.
- 7. Konto użytkownika. Po wybraniu swojego imienia rozwija się lista, gdzie jest możliwość przejścia to ustawień związanych z kontem oraz wylogowania się z platformy.
- 8. Przycisk umożliwiający zwinięcie lewego menu nawigacyjnego. Po zwinięciu lewego menu widoczne są tylko ikony bez nazw kategorii.
- 9. Komunikat powitalny z danymi użytkownika.
- 10. Lista dodanych drukarek w danej organizacji ze statusem po wybraniu drukarki przenosi do szczegółów z nią związanych.
- 11. Wyszukiwarka dotyczące drukarek.
- 12. Wielofunkcyjne okno informacyjne może wyświetlać informacje o uprawnieniach lub jednym z dwóch skróconych typów statystyk. Na przedstawionym rys. 5 widoczne są uprawnienia zalogowanego użytkownika.
- 13. Wybór funkcji okna informacyjnego.

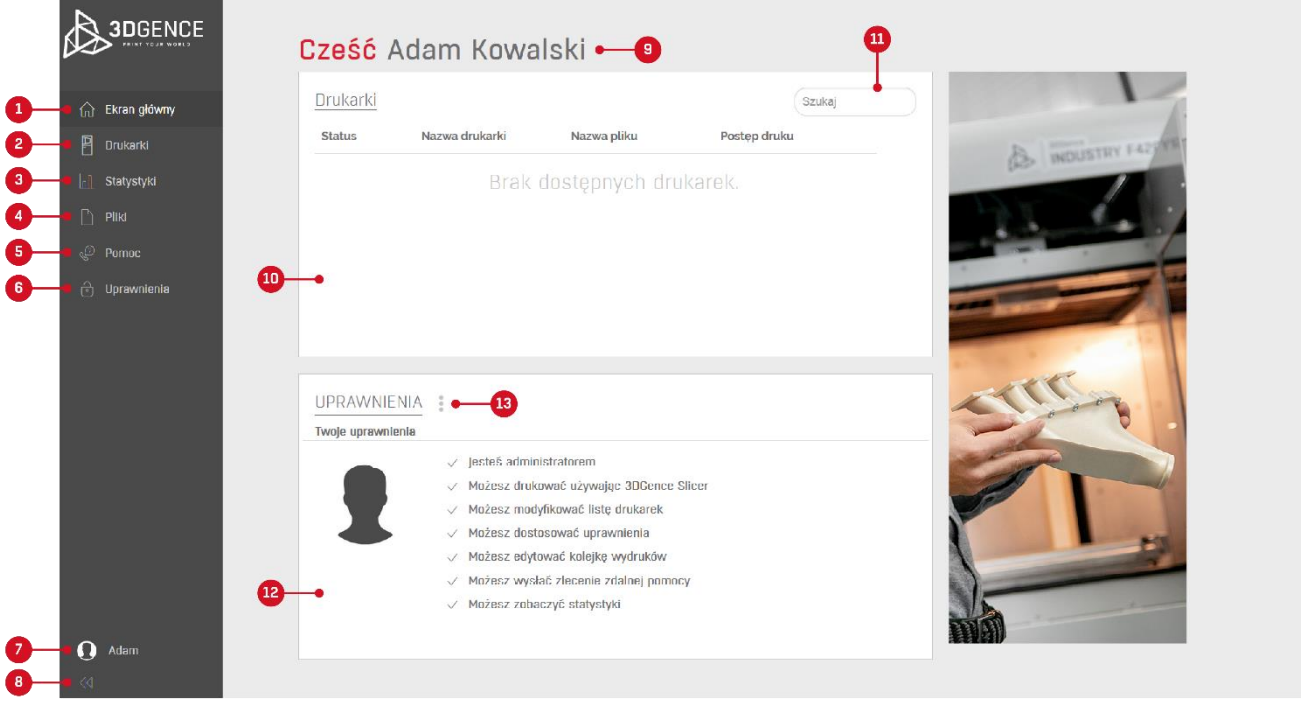

*Rys. 5 Ekran główny platformy 3DGence CLOUD*

# <span id="page-6-0"></span>**2. DRUKARKI**

Kategoria "drukarki" umożliwia podgląd wszystkich drukarek dodanych wewnątrz danej organizacji (rys. 6). Przy pierwszym zalogowaniu, jeżeli nikt w organizacji nie dodał drukarki - zakładka jest pusta i należy wybrać przycisk "dodaj drukarkę", aby dodać urządzenie.

- 1. Lista wszystkich drukarek wewnątrz organizacji. Kliknięcie na rekordzie otwiera szczegóły wybranej drukarki. Przed dodaniem drukarki do platformy lista jest pusta.
- 2. Dodaj nową drukarkę.
- 3. Wyszukiwarka.
- 4. Status urządzenia.
- 5. Nazwa drukarki zdefiniowana przez użytkownika.
- 6. Nazwa aktualnie drukowanego pliku.
- 7. Procent postępu aktualnie drukowanego pliku.
- 8. Szacowany pozostały czas do końca wydruku.
- 9. Podgląd aktualnie drukowanego pliku .3dg lub pierwszego pliku .3dg w kolejce.

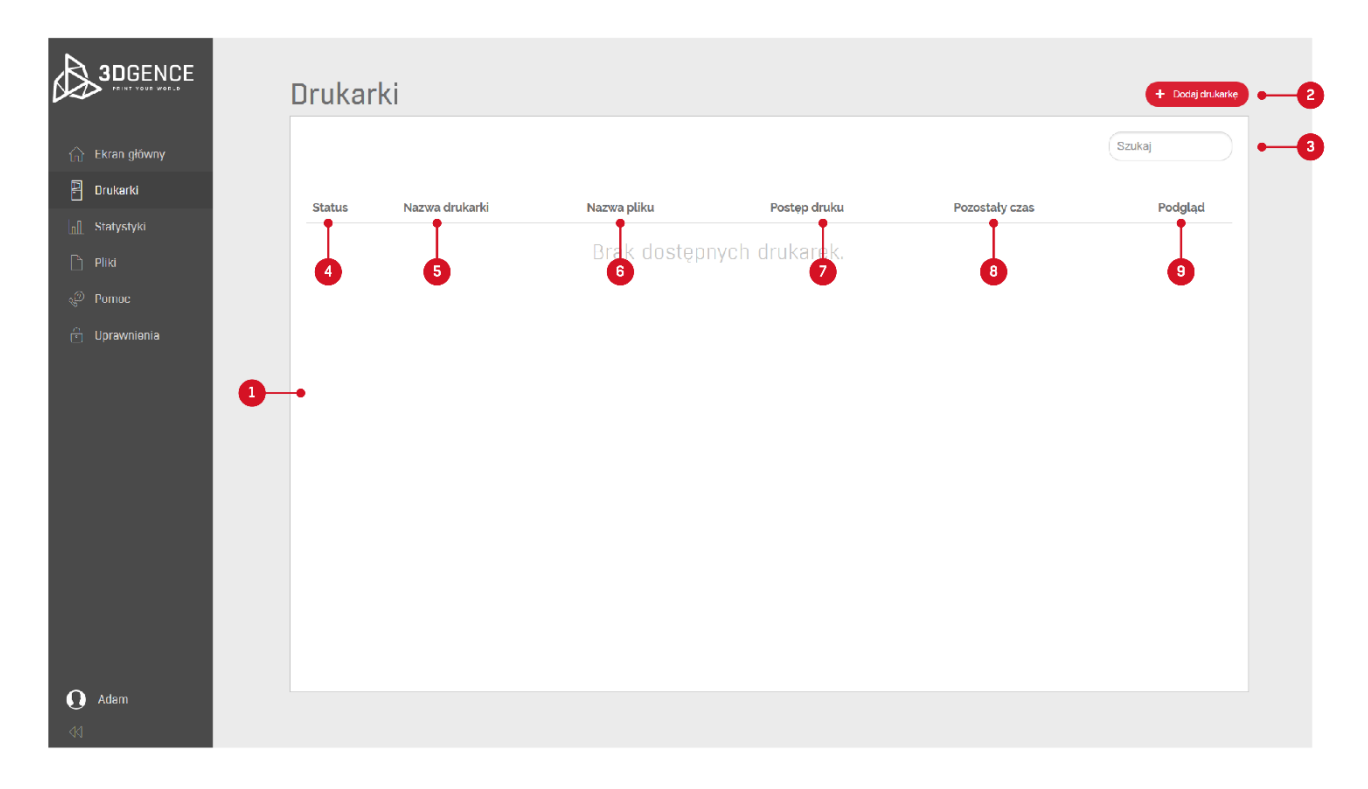

*Rys. 6 Kategoria drukarki*

#### <span id="page-6-1"></span>**2.1. Dodawanie nowej drukarki**

Dodanie nowej drukarki możliwe jest po wybraniu przycisku "dodaj drukarkę" w kategorii "drukarki" (rys. 6). Drukarkę można przypisać tylko do jednego użytkownika na raz. Natomiast wszystkie dodane drukarki widoczne będą przez wszystkich użytkowników w danej organizacji, chyba, że zostaną inaczej ustawione uprawnienia przez administratora platformy w danej firmie. Po wybraniu "dodaj drukarkę" należy wpisać jej numer seryjny i pin, a następnie wybrać "dodaj" (rys. 7). Informacje te są dostępne na wyświetlaczu drukarki po wybraniu na ekranie głównym: ikony ustawienia sieciowe → 3DGence CLOUD. Po dodaniu nowej drukarki będzie ona widoczna na liście drukarek (rys. 8). Można zmienić nazwę urządzenia, co umożliwi jego szybką identyfikację. Nazwa widoczna będzie również dla innych użytkowników platformy.

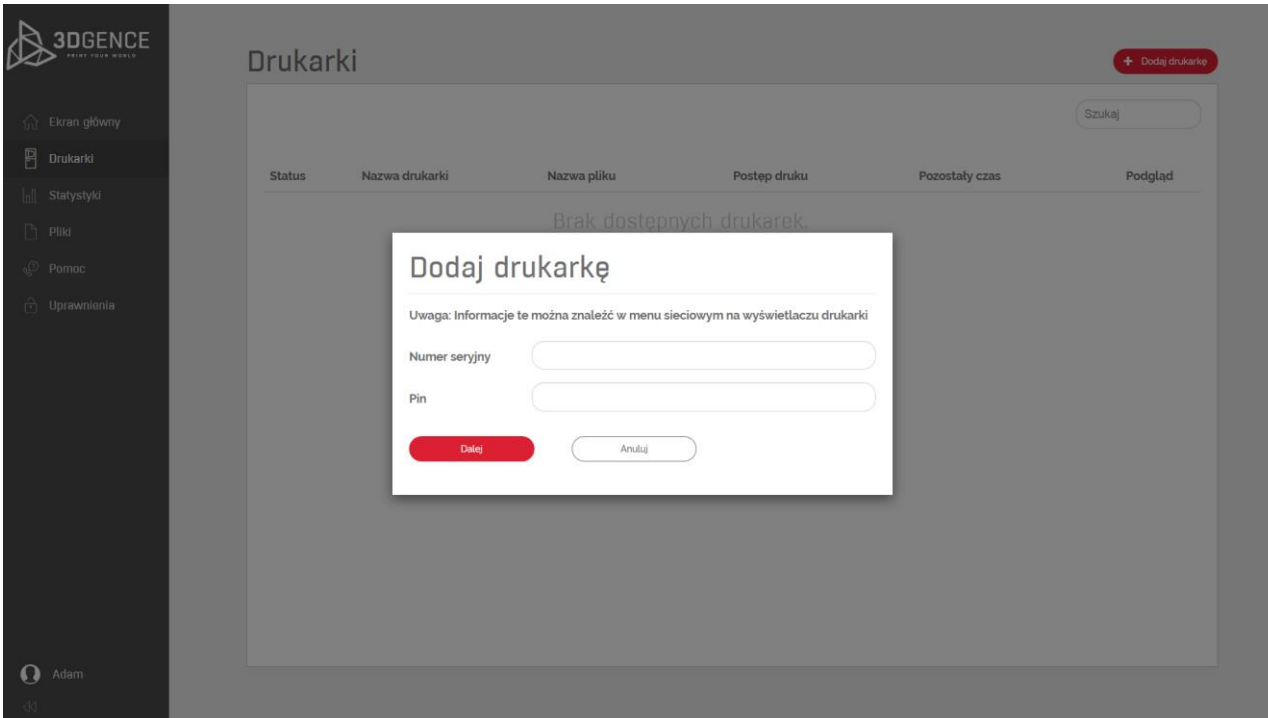

*Rys. 7 Dodanie nowej drukarki*

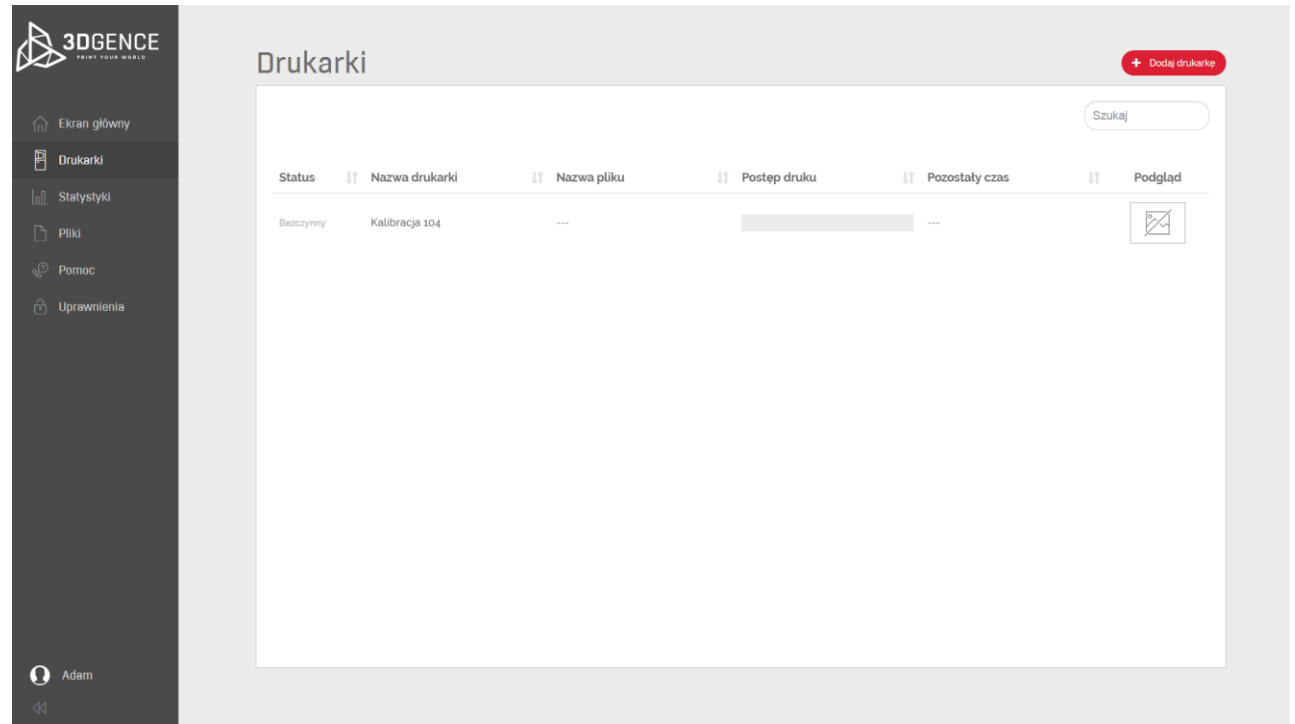

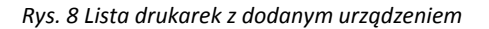

# <span id="page-7-0"></span>**2.2. Szczegółowe informacje o drukarce**

W kategorii "drukarki" po wybraniu urządzenia na liście przenosi nas do szczegółów związanych z konkretną drukarką (rys. 9, 10, 11).

- 1. Nazwa drukarki.
- 2. Informacje o drukarce status, numer seryjny, opis, liczba wydruków w kolejce, szacowany czas kolejki.
- 3. Podgląd z kamery.
- 4. Postęp druku aktualnie drukowanego pliku z szacowanym pozostałym czasem.
- 5. Możliwość edycji informacji o drukarce.
- 6. Możliwość usunięcia drukarki.
- 7. Możliwość dodania wydruku do kolejki.
- 8. Lista wydruków w kolejce z miniaturą pliku, nazwą, szacowanym czasem, możliwością sprawdzenia dodatkowych informacji o profilu materiałowym dla danego pliku.
- 9. Lista ostatniego stanu drukarki (informacje serwisowe).
- 10. Informacje o nadchodzących konserwacjach w urządzeniu.
- 11. Informacje o materiałach załadowanych w drukarce. Widoczna jest tutaj nazwa i producent załadowanego materiału oraz pozostała procentowo ilość materiału na szpuli.

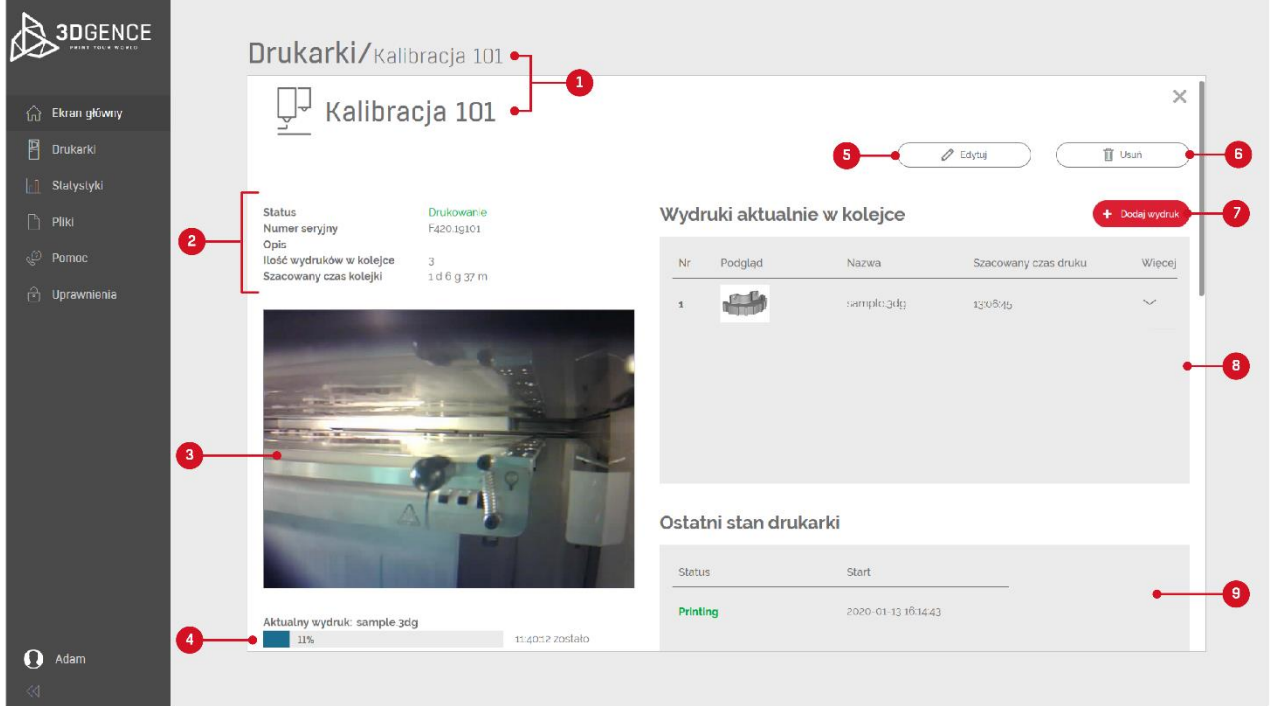

*Rys. 9 Ekran z informacjami o drukarce – cześć 1*

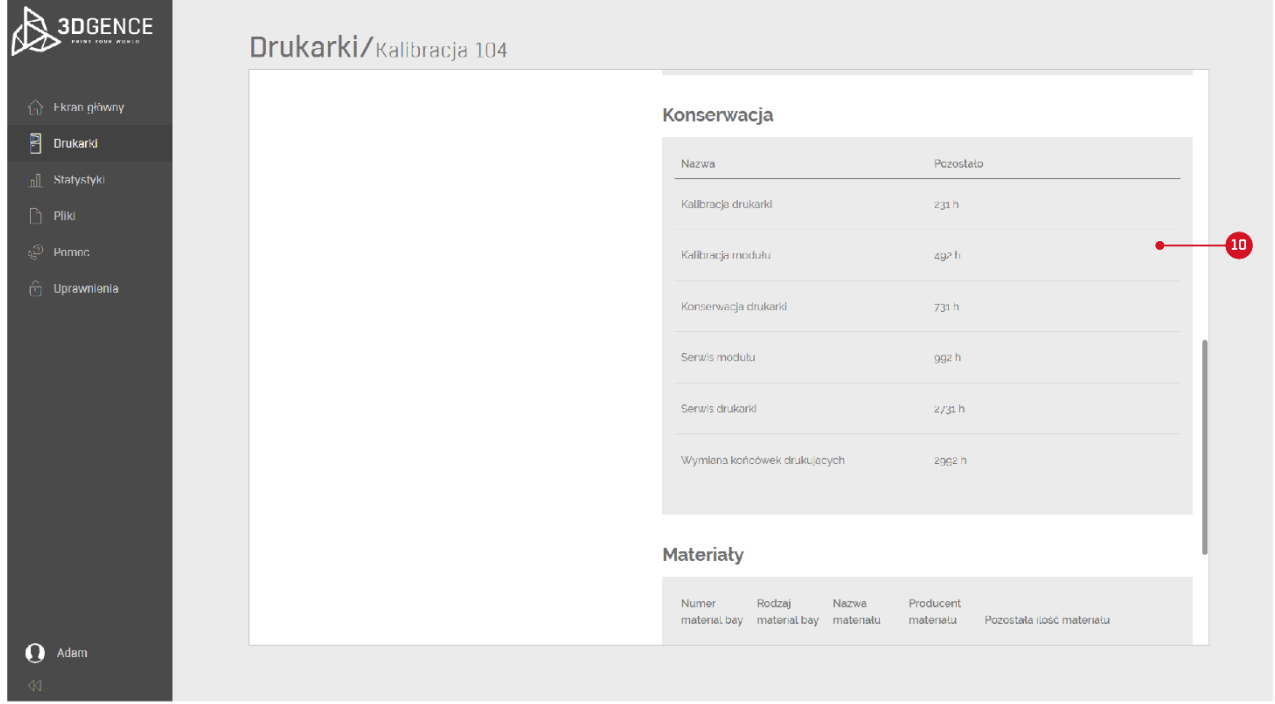

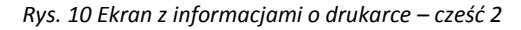

|                        | nonaerwaga urunani. |                                               |                | 7,5433                 |                                |
|------------------------|---------------------|-----------------------------------------------|----------------|------------------------|--------------------------------|
| ∩ Ekran główny         | Serwis modułu       |                                               |                | gg2h                   |                                |
| <b>Fig.</b> Statystyki |                     |                                               |                |                        |                                |
|                        |                     | Serwis drukarki                               |                |                        |                                |
|                        |                     | Wymlana końcówek drukujących                  |                |                        |                                |
|                        |                     |                                               |                |                        |                                |
|                        |                     |                                               |                |                        |                                |
|                        |                     | Materiały                                     |                |                        |                                |
|                        | Numer               | Rodzaj<br>material bay material bay materiatu | Nazwa          | Producent<br>materiatu | Pozostała ilość materiału      |
|                        | $\,1\,$             | Model                                         | <b>ABS</b>     | 3DGence                | 60%                            |
|                        | $\overline{2}$      | Model                                         | $---$          | $- - -$                | $\sim$ 0%                      |
|                        | $\overline{3}$      | Support                                       | ESM-10         | 3DGence                | 30%                            |
|                        | $\overline{4}$      | Support                                       | $\overline{a}$ | $\sim$                 | $\sim$ 0%<br><b>COLLECTION</b> |
|                        |                     |                                               |                |                        |                                |

*Rys. 11 Ekran z informacjami o drukarce – cześć 3*

# <span id="page-9-0"></span>**3. STATYSTYKI**

Kategoria "statystyki" umożliwia podgląd statystyk wygenerowanych przez drukarkę (rys. 12).

- 1. Wybór drukarki, dla której zostaną wygenerowane statystyki.
- 2. Wybór interwału czasowego, dla którego zostaną wygenerowane statyki.
- 3. Nazwa drukarki, dla której wygenerowano statystyki.
- 4. Wykres wygenerowany w danym interwale czasowym.
- 5. Pasek umożliwiający przewijanie obszaru wykresu.
- 6. Wyświetl / ukryj liczbę gotowych wydruków.
- 7. Wyświetl / ukryj liczbę wydruków w kolejce.
- 8. Wyświetl / ukryj informacje o czasie druku.
- 9. Wyświetl / ukryj błędy drukarki.
- 10. Wykres kołowy pokazujący zużycie poszczególnych materiałów przez drukarkę.
- 11. Legenda wykresu dostępna po rozwinięciu.
- 12. Wykres kołowy pokazujący statusy drukarki.
- 13. Legenda wykresu dostępna po rozwinięciu.
- 14. Informacje o czasie pracy drukarki, zużyciu energii i liczbie wykonanych wydruków.

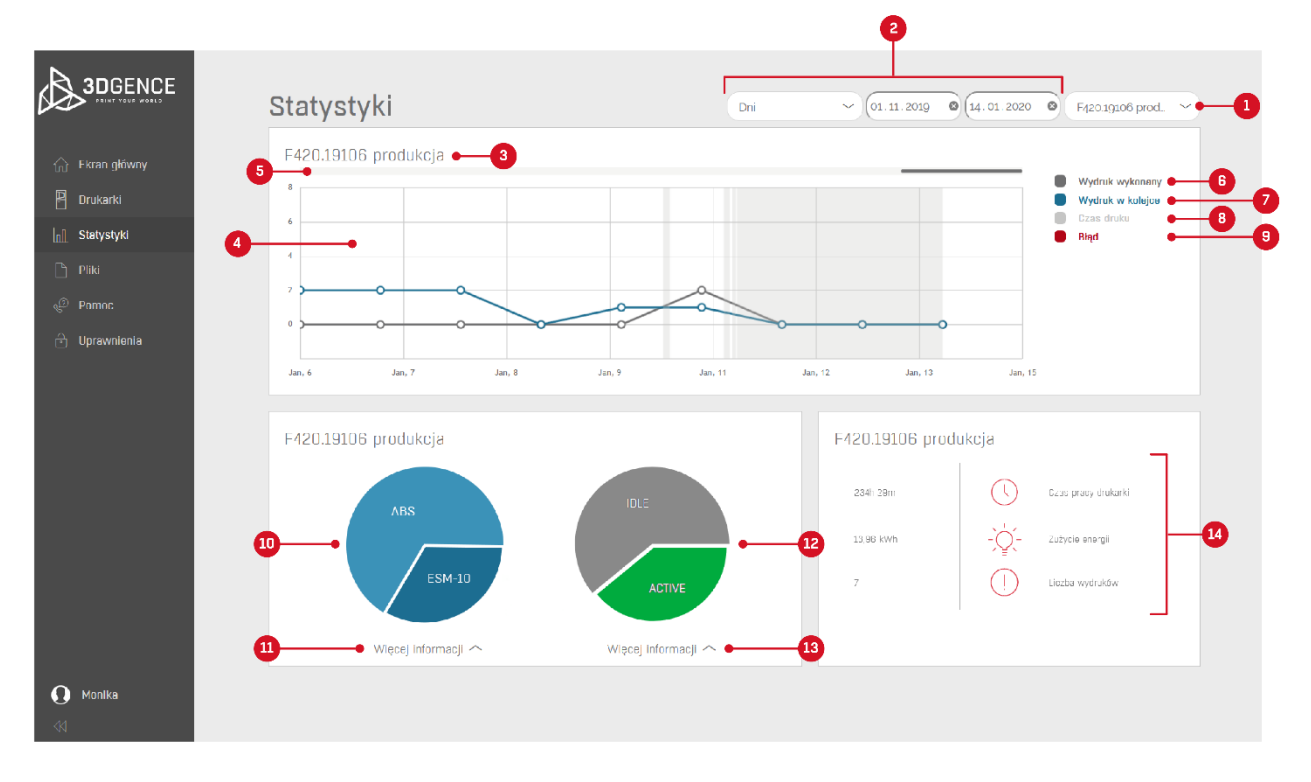

*Rys. 12 Ekran statystyki*

# <span id="page-10-0"></span>**4. PLIKI**

W kategorii "pliki" udostępnione są dla wszystkich użytkowników wybrane przez dział wsparcia technicznego 3DGence pliki. Wszystkie dodane tutaj pliki można pobrać i zapisać na dysku.

- 1. Przykładowe modele do druku (rys. 13).
- 2. Karty materiałowe (rys. 14).
- 3. Oprogramowanie (rys. 15).
- 4. Instrukcje (rys. 16).

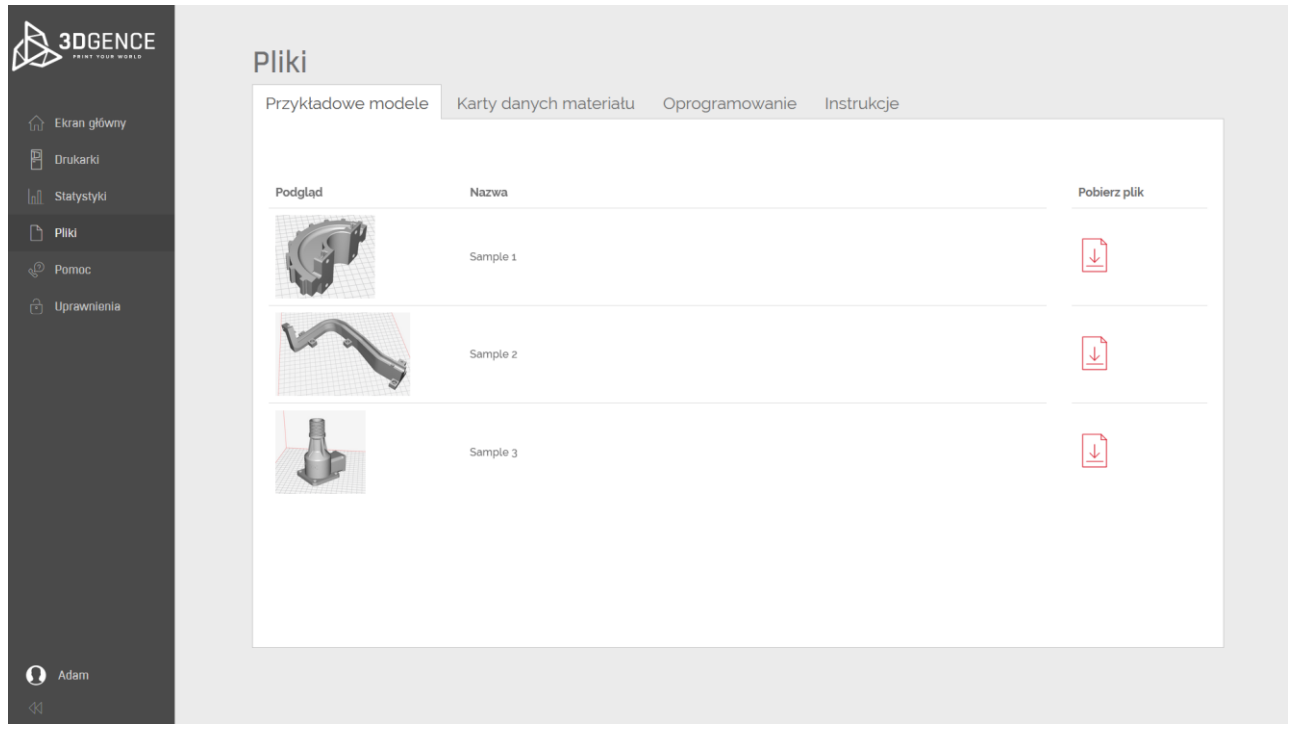

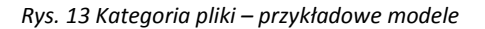

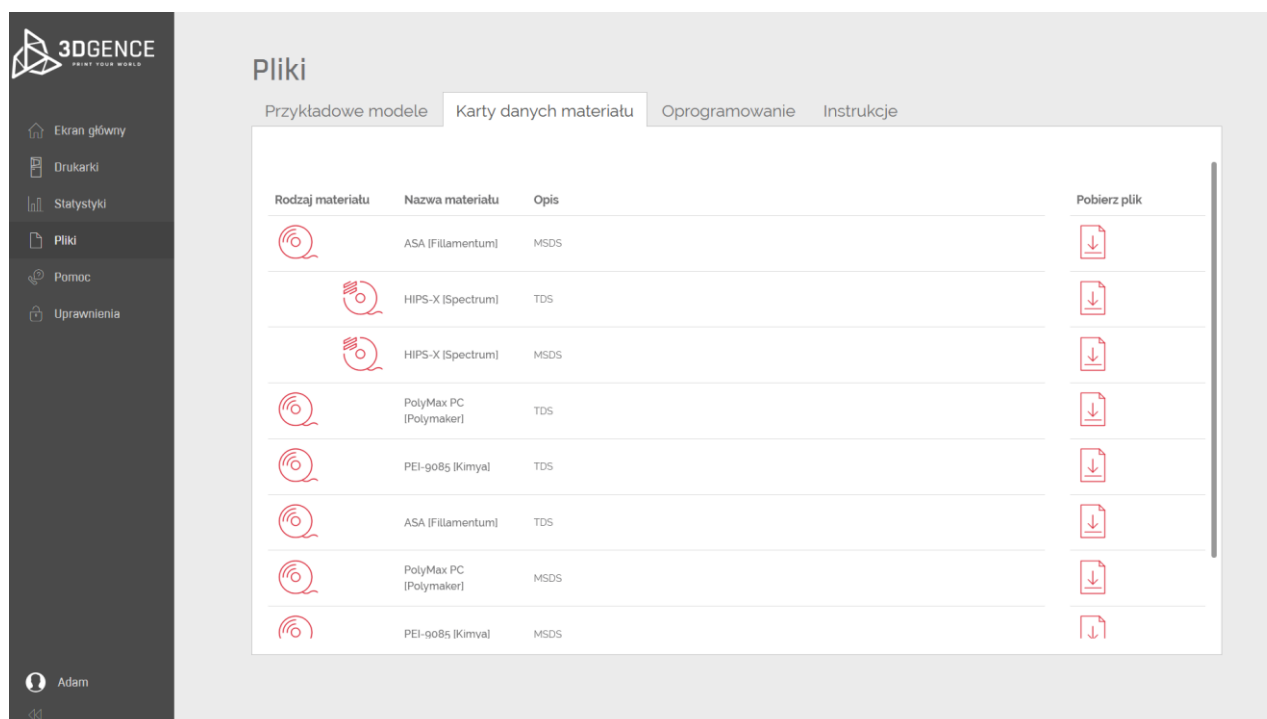

*Rys. 14 Kategoria pliki – karty danych materiału*

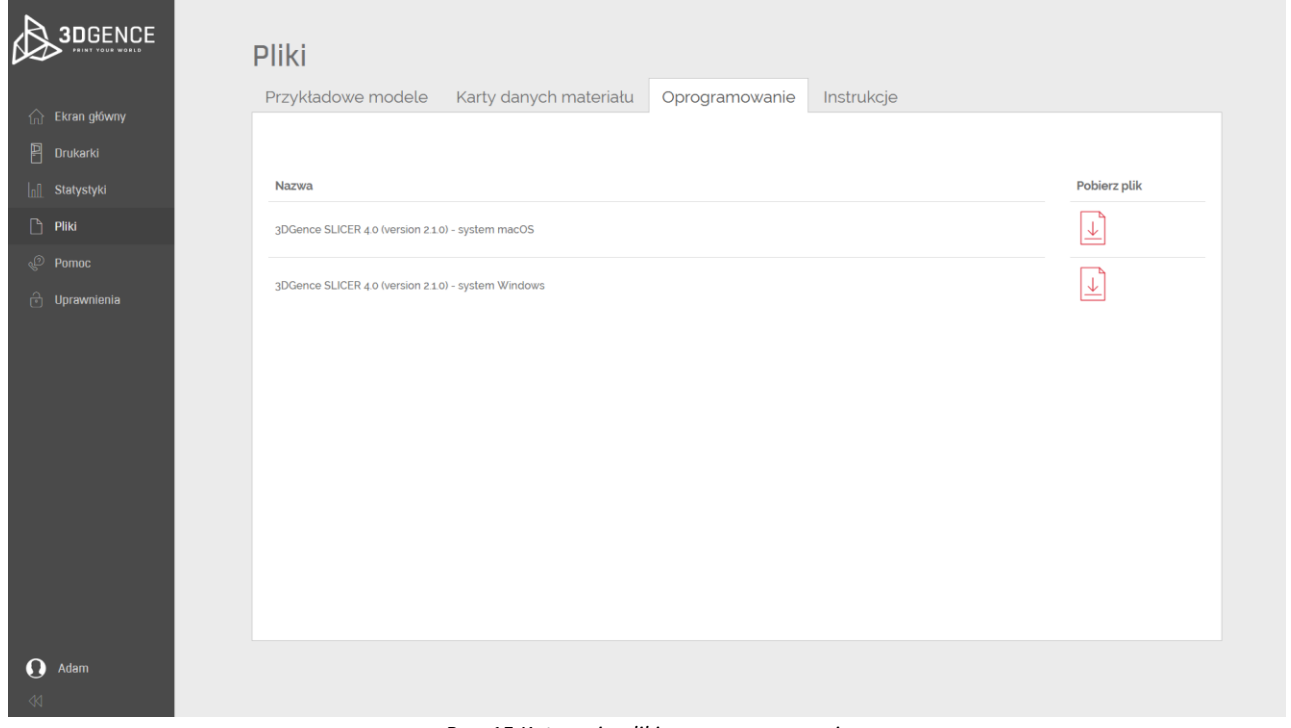

# *Rys. 15 Kategoria pliki – oprogramowanie*

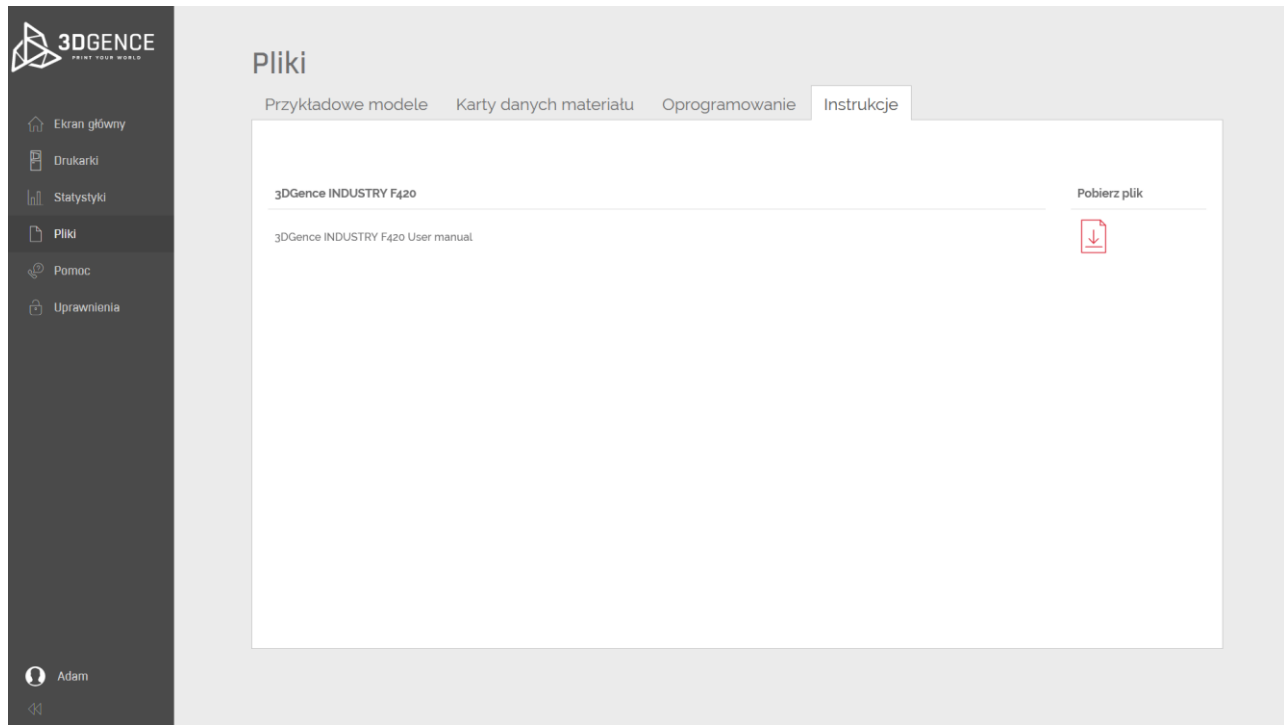

*Rys. 16 Kategoria pliki – instrukcje*

#### <span id="page-12-0"></span>**5. POMOC**

W zakładce "pomoc" dostępna jest lista wszystkich dodanych drukarek w danej organizacji (rys. 17). Dla każdej z drukarek można wypełnić formularz zgłoszenia problemu, który zostanie wysłany do działu wsparcia technicznego 3DGence. Użytkownik ma również możliwość wysłania zgłoszenia dotyczącego np.: oprogramowania, czy materiału. Po otrzymaniu zgłoszenia dział wsparcia technicznego 3DGence niezwłocznie skontaktuje się z użytkownikiem w celu pomocy i rozwiązania problemu.

- 1. Przenosi do ogólnego formularza zgłoszenia problemu.
- 2. Przenosi do zakładki pliki, w której dostępne są instrukcje.
- 3. Wyszukiwarka.
- 4. Lista drukarek.
- 5. Status drukarki.
- 6. Nazwa drukarki.
- 7. Zbliżająca się czynność konserwacyjna w urządzeniu.
- 8. Rozwinięcie umożliwia uzyskać więcej informacji o zgłoszonych problemach.
- 9. Przenosi do formularza zgłoszenia problemu dotyczącego danej drukarki i nie wymaga wyboru kategorii oraz nazwy drukarki.

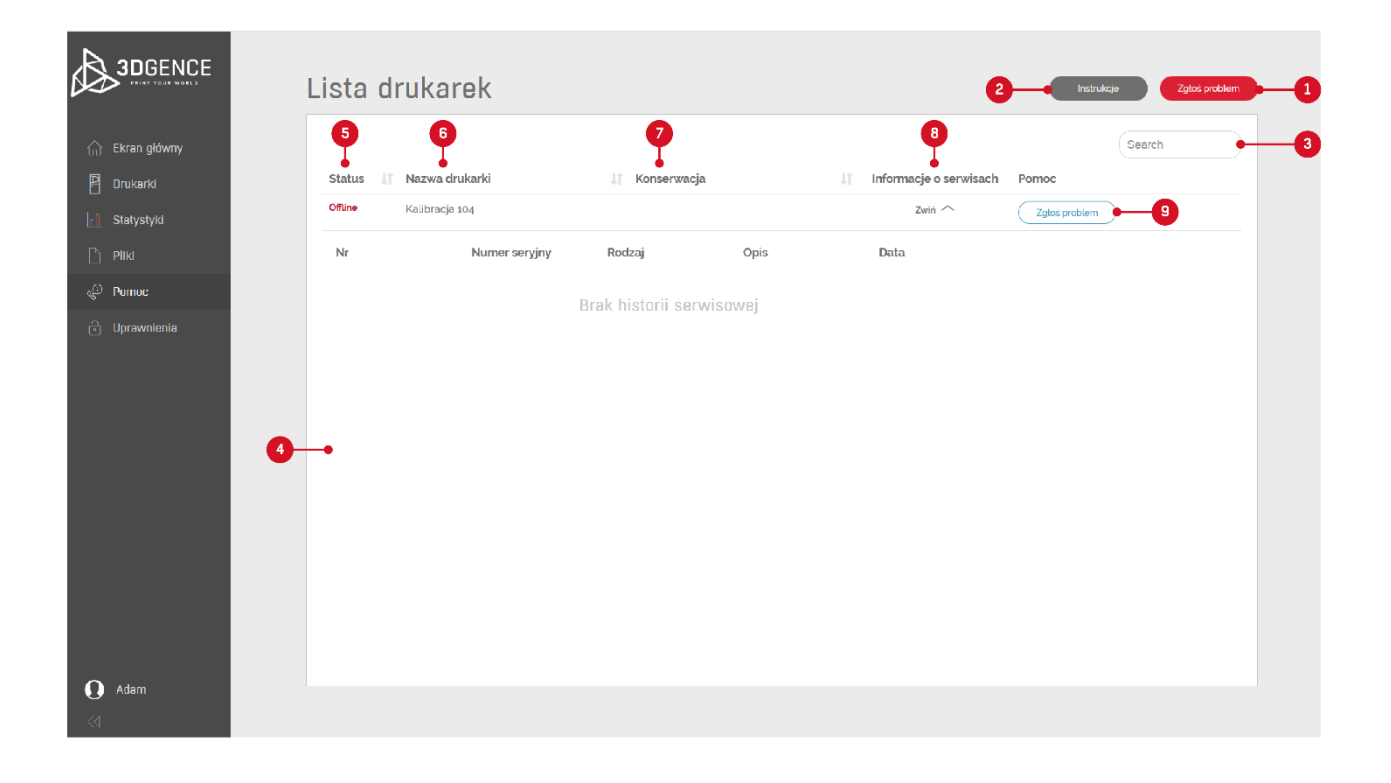

#### *Rys. 17 Kategoria pomoc*

#### <span id="page-13-0"></span>**5.1. Zgłoszenie serwisowe**

W zakładce "pomoc" wybierając przycisk "zgłoś problem" użytkownik zostaje przeniesiony do formularza zgłoszenia problemu (rys. 18). Wybranie przycisku przy drukarce umożliwia zgłoszenie problemu dotyczącego danej drukarki i nie wymaga wyboru kategorii oraz nazwy drukarki. Natomiast wybranie przycisku na górze zakładki przenosi do ogólnego formularza, gdzie można wybrać kategorię zgłaszanego problemu np.: drukarka, moduł drukujący, materiał, 3DGence SLICER 4.0, 3DGence CLOUD lub inny.

- 1. Kategoria, której dotyczy zgłaszany problem.
- 2. Drukarka, której dotyczy zgłaszany problem.
- 3. Możliwość wygenerowania raportu z drukarki.
- 4. Tytuł zgłaszanego problemu.
- 5. Opis zgłaszanego problemu.
- 6. Możliwość dodania pliku do zgłoszenia.
- 7. Przycisk umożliwiający wysłanie zgłoszenia do 3DGence.
- 8. Anulowania zgłoszenia.
- 9. Zapisanie przygotowanego zgłoszenia na urządzeniu.

Po wysłaniu zgłoszenia użytkownik otrzyma na adres e-mail potwierdzenie. Natomiast zgłoszenie zostanie przesłane do działu wsparcia technicznego 3DGence, który niezwłocznie odpowie i pomoże rozwiązać problem.

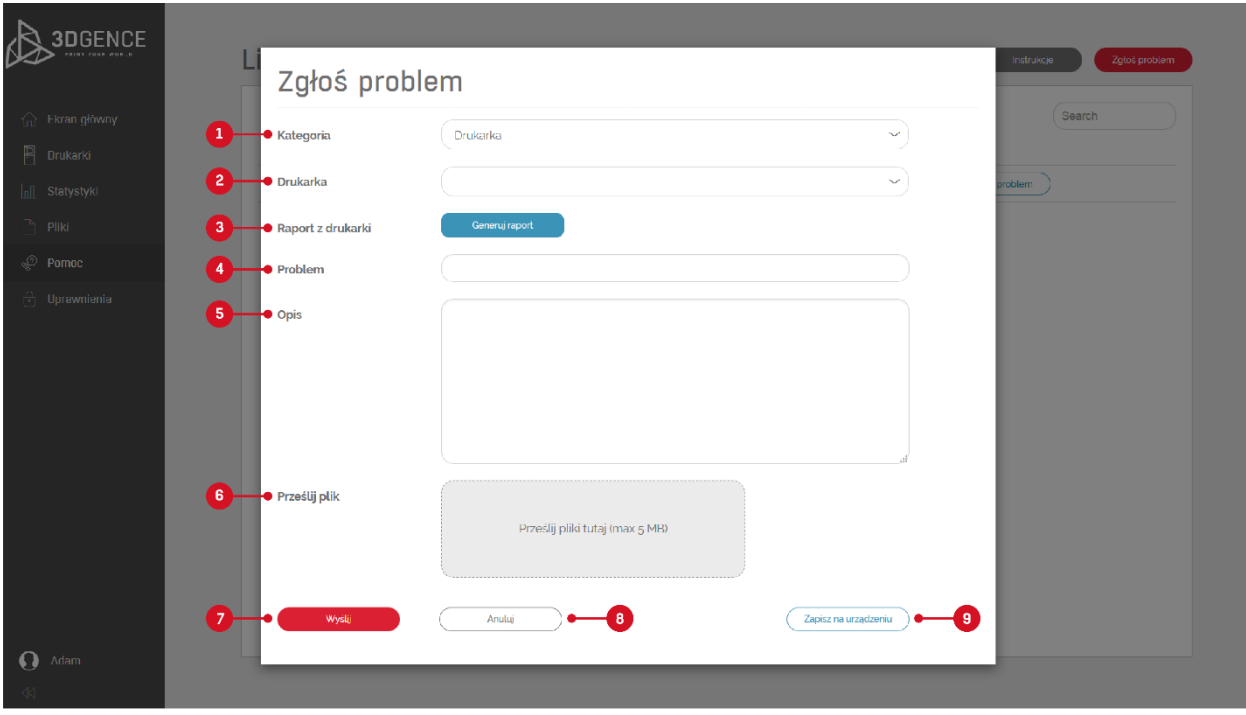

*Rys. 18 Formularz zgłoszenia*

# <span id="page-14-0"></span>**6. UPRAWNIENIA**

Uprawnienia umożliwiają administratorowi systemu w danej organizacji ograniczyć dostęp wybranym użytkownikom do niektórych funkcjonalności. Administrator każdemu z użytkowników może nadać inne uprawnienia. Jeden użytkownik może mieć nadanych kilka uprawnień. W pierwszej zakładce dostępne są informacje o przyznanych uprawnieniach zalogowanego użytkownika (rys. 19).

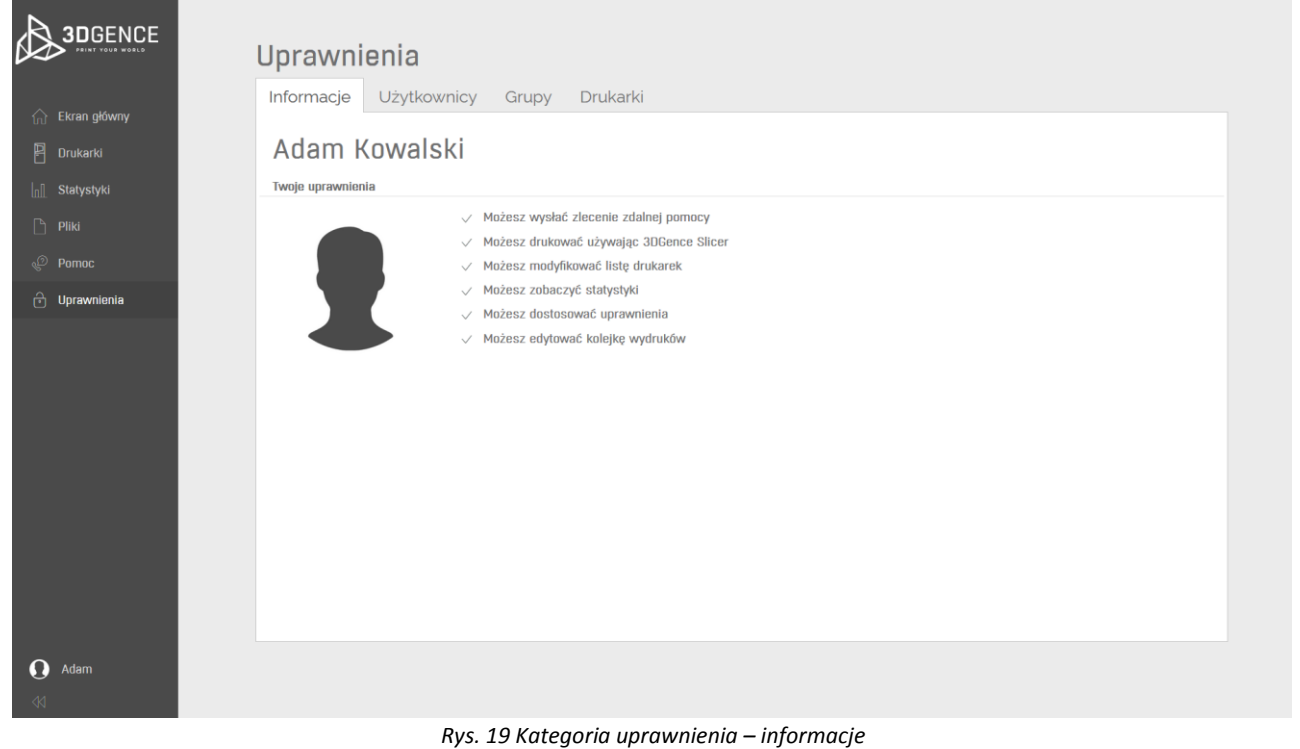

W drugiej zakładce widoczna jest lista dodanych przez administratora użytkowników (rys. 20, 21). Administrator w tej zakładce może nadawać i zmieniać uprawnienia wszystkim użytkownikom. Po zmianie uprawnień należy pamiętać, aby je zapisać.

- 1. Możliwość zaproszenia nowych użytkowników do korzystania z platformy .
- 2. Zapisanie zmian.
- 3. Imię dodanego użytkownika.
- 4. Nazwisko dodanego użytkownika.
- 5. Ostatnia aktywność.
- 6. E-mail dodanego użytkownika.
- 7. Status konta dodanego użytkownika. Jeżeli dodany użytkownik nie dokończy rejestracji to status jego konta będzie nieaktywny. Po dokończeniu rejestracji status zmienia się na aktywny.
- 8. Nadane uprawnienia. Uprawnienia te można zmieniać, ale należy pamiętać, aby je zapisać.
- 9. Zablokowanie użytkownika widoczne po przewinięciu dolnego paska. Zablokowany użytkownik nie może korzystać z platformy.
- 10. Usunięcie użytkownika poprzedzone komunikatem widoczne po przewinięciu dolnego paska.

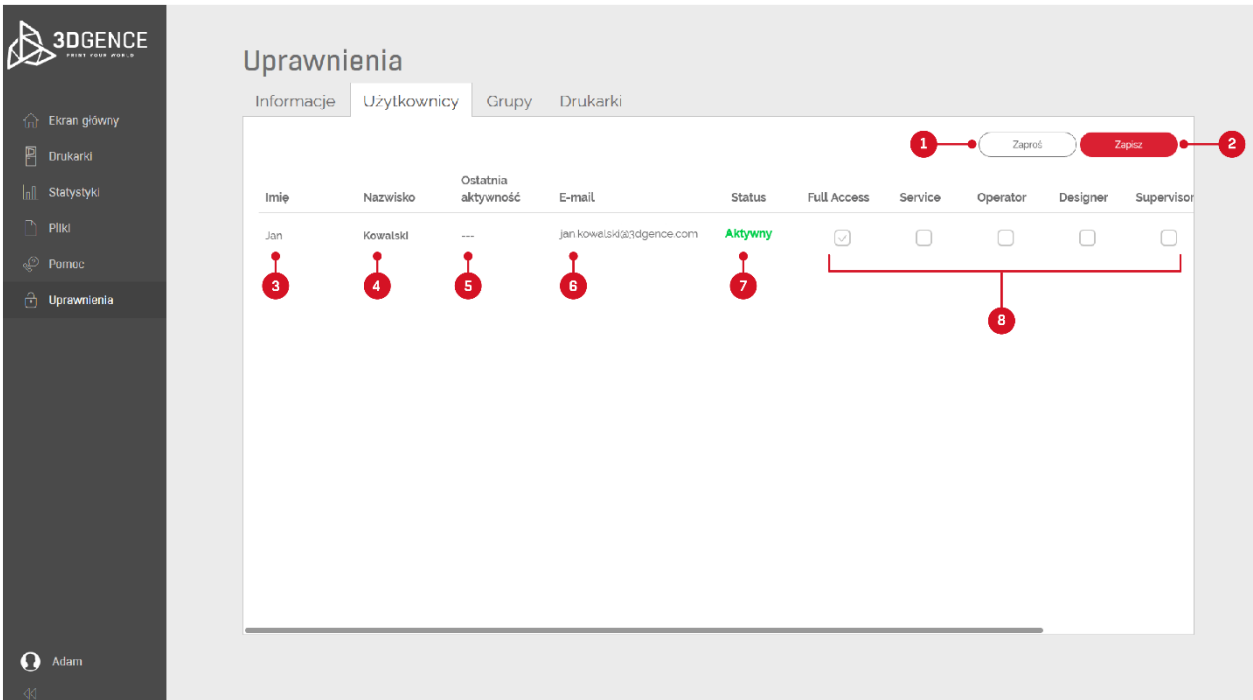

*Rys. 20 Kategoria uprawnienia – użytkownicy (część 1)*

| <b>3DGENCE</b>                                | Uprawnienia |                          |                   |                    |         |          |          |            |         |           |
|-----------------------------------------------|-------------|--------------------------|-------------------|--------------------|---------|----------|----------|------------|---------|-----------|
|                                               | Informacje  | Użytkownicy              | Drukarki<br>Grupy |                    |         |          |          |            |         |           |
| n Ekran główny                                |             |                          |                   |                    |         | Zaproś   |          | Zapisz     |         |           |
| $\begin{bmatrix} 1\\ 1\end{bmatrix}$ Drukarki | Ostatnia    |                          |                   |                    |         |          |          |            |         |           |
| nll Statystyki                                | aktywność   | E-mail                   | Status            | <b>Full Access</b> | Service | Operator | Designer | Supervisor | Zabloko | Usunięcie |
| $\Box$ Pliki                                  | $\sim$      | jan.kowalski@3dgence.com | Aktywny           | $\oslash$          | $\Box$  | $\Box$   | $\Box$   | $\Box$     | C       | Usuń      |
| $\sqrt{\ }$ Pomoc                             |             |                          |                   |                    |         |          |          |            | ۰.      | 40        |
| $\oplus$ Uprawnienia                          |             |                          |                   |                    |         |          |          |            |         |           |
|                                               |             |                          |                   |                    |         |          |          |            |         |           |
| $\Omega$<br>Adam<br>$\mathbb{R}^d$            |             |                          |                   |                    |         |          |          |            |         |           |

*Rys. 21 Kategoria uprawnienia – użytkownicy (część 2)*

W trzeciej zakładce kategorii uprawnienia dostępna jest lista dodanych grup (rys. 22). Każdy użytkownik przypisany jest przez administratora do minimum jednej grupy. Administrator może edytować uprawnienia dla każdej z grup. Wszyscy użytkownicy przypisani do danej grupy mają takie same uprawnienia. Jeden użytkownik może być przypisany do kilku grup jednocześnie.

- 1. Możliwość dodania nowej roli / grupy (rys. 23). Po wybranie tej opcji należy wpisać nazwę nowej grupy, jej opis i nadać uprawnienia jakie będą dostępne dla grupy, a następnie wybrać "dodaj".
- 2. Nazwa roli / grupy.
- 3. Opis roli / grupy.
- 4. Ilość uprawnień przyznanych dla danej roli / grupy.
- 5. Ilość użytkowników z daną rolą (w danej grupie).
- 6. Edycja danej roli / grupy (rys. 24). Po wybraniu tej opcji można zmienić nazwę grupy, jej opis oraz uprawnienia. Z tego poziomu można również usunąć wybraną grupę.

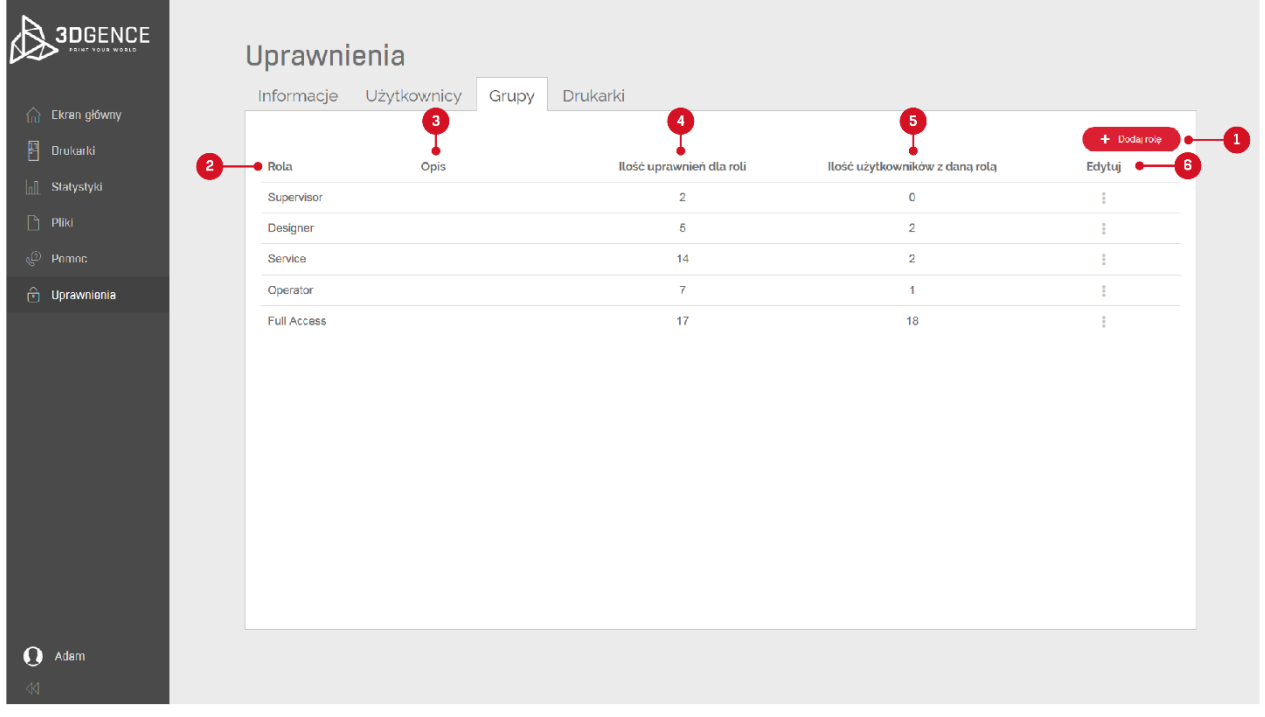

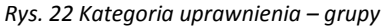

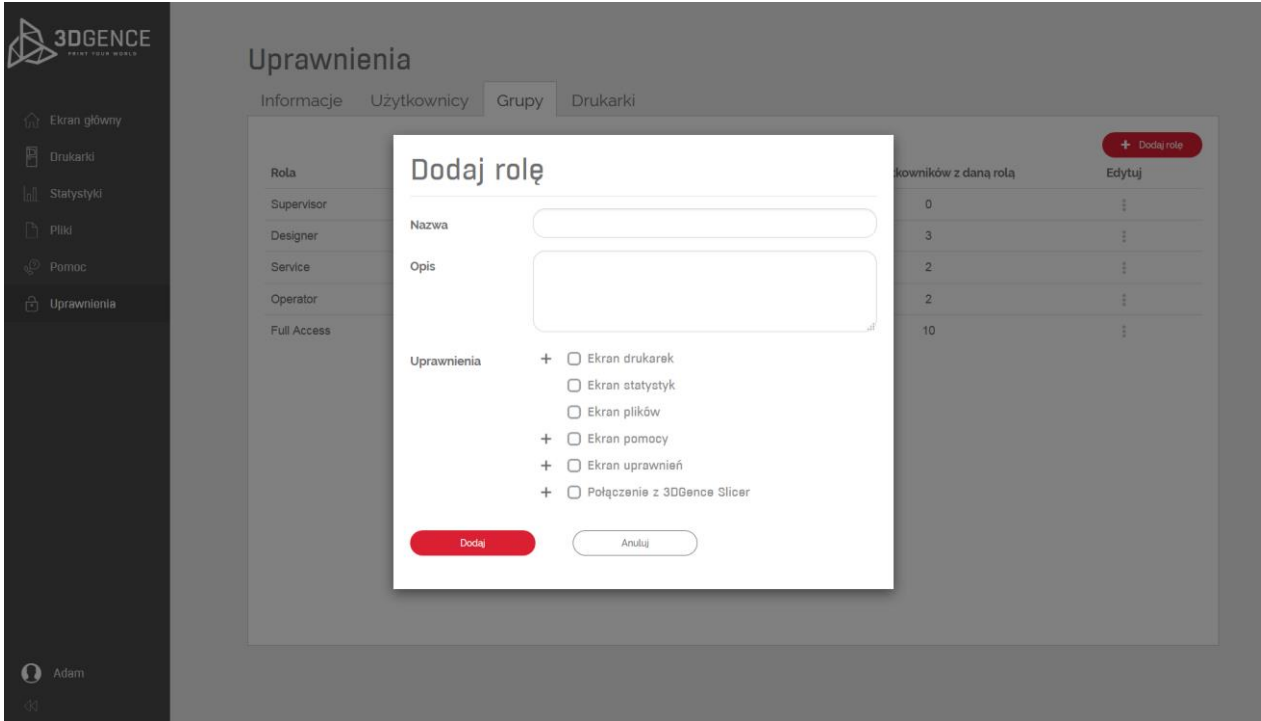

*Rys. 23 Kategoria uprawnienia – grupy – dodaj rolę*

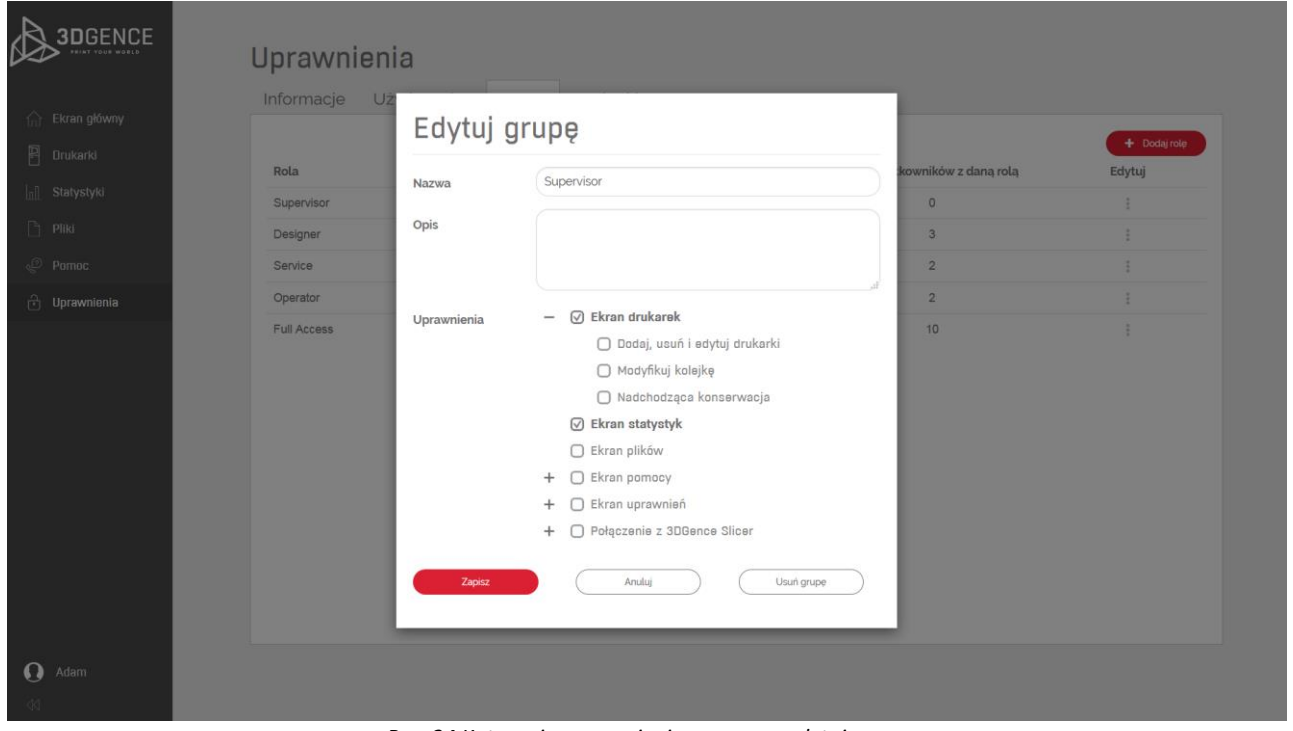

*Rys. 24 Kategoria uprawnienia – grupy – edytuj grupę*

W czwartej zakładce kategorii uprawnienia można dla danej drukarki zmienić uprawnienia dla użytkowników z daną rolą (rys. 25). Po zamianie należy pamiętać, aby wybrać "zapisz".

| <b>3DGENCE</b><br><b>RINT YOUR WORLD</b> | Uprawnienia                                              |                                  |                             |                               |                               |
|------------------------------------------|----------------------------------------------------------|----------------------------------|-----------------------------|-------------------------------|-------------------------------|
|                                          | Informacje                                               | Użytkownicy<br>Drukarki<br>Grupy |                             |                               |                               |
| ∩ Ekran główny                           |                                                          |                                  |                             |                               |                               |
| $\mathbb{B}$<br>Drukarki                 |                                                          |                                  |                             |                               | Zapisz                        |
| ni Statystyki                            | <b>Formnext PC</b><br>$\left\langle \cdot \right\rangle$ |                                  |                             |                               |                               |
| Pliki                                    | Rola                                                     | Uprawnienia związane ze          |                             |                               | Dodawanie wydruków do         |
| <b>Pomoc</b>                             |                                                          | wsparciem technicznym            | Połączenie z 3DGence Slicer | Modyfikacja kolejki           | kolejki                       |
| ு Uprawnienia                            | Supervisor                                               | Auto<br>$\sim$                   | Auto<br>$\sim$              | Auto<br>$\sim$                | Auto $\sim$                   |
|                                          | Designer                                                 | Auto<br>$\checkmark$             | Auto<br>$\checkmark$        | Auto<br>$\checkmark$          | Auto<br>$\check{\phantom{a}}$ |
|                                          | Service                                                  | $\checkmark$<br>Auto             | $\checkmark$<br>Auto        | $\checkmark$<br>Auto          | Auto<br>$\checkmark$          |
|                                          | Operator                                                 | Auto<br>$\check{\phantom{a}}$    | Auto<br>$\sim$              | Auto<br>$\check{\phantom{a}}$ | Auto $\sim$                   |
|                                          | <b>Full Access</b>                                       | Auto<br>$\sim$                   | Auto<br>$\sim$              | $\check{\phantom{a}}$<br>Auto | Auto $\sim$                   |
|                                          |                                                          |                                  |                             |                               |                               |
|                                          |                                                          |                                  |                             |                               |                               |
|                                          |                                                          |                                  |                             |                               |                               |
|                                          |                                                          |                                  |                             |                               |                               |
|                                          |                                                          |                                  |                             |                               |                               |
| $\boldsymbol{\Omega}$<br>Adam            |                                                          |                                  |                             |                               |                               |
| $\mathbb{R}$                             |                                                          |                                  |                             |                               |                               |

*Rys. 25 Kategoria uprawnienia – drukarki*

# <span id="page-18-0"></span>**7. KONTO UŻYTKOWNIKA**

Po wybraniu swojego imienia na lewym pasku rozwija się lista, gdzie jest można przejścia to ustawień związanych ze swoim kontem (rys. 26).

- 1. Możliwość edycji danych (rys. 27).
- 2. Zdjęcie profilowe.
- 3. Możliwość dodania lub zmiany zdjęcia (rys. 28).
- 4. Nazwa użytkownika.
- 5. E-mail użytkownika.
- 6. Numer telefonu użytkownika
- 7. Język platformy.

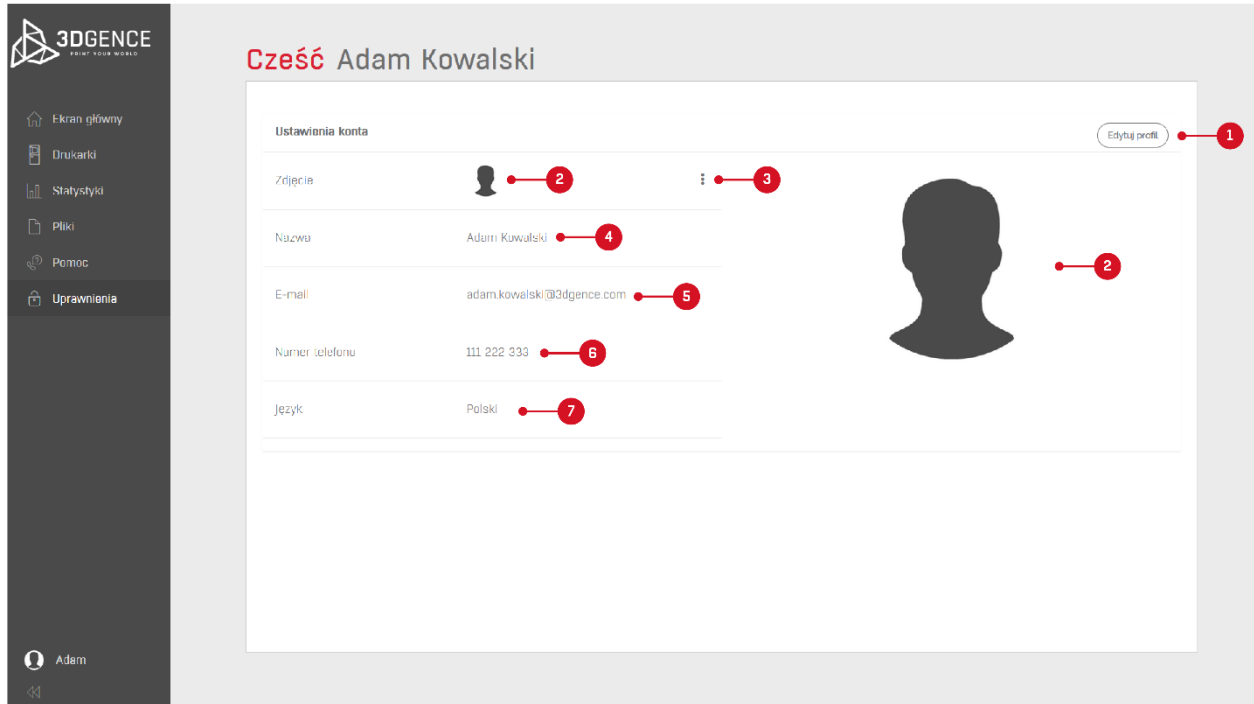

*Rys. 26 Konto użytkownika*

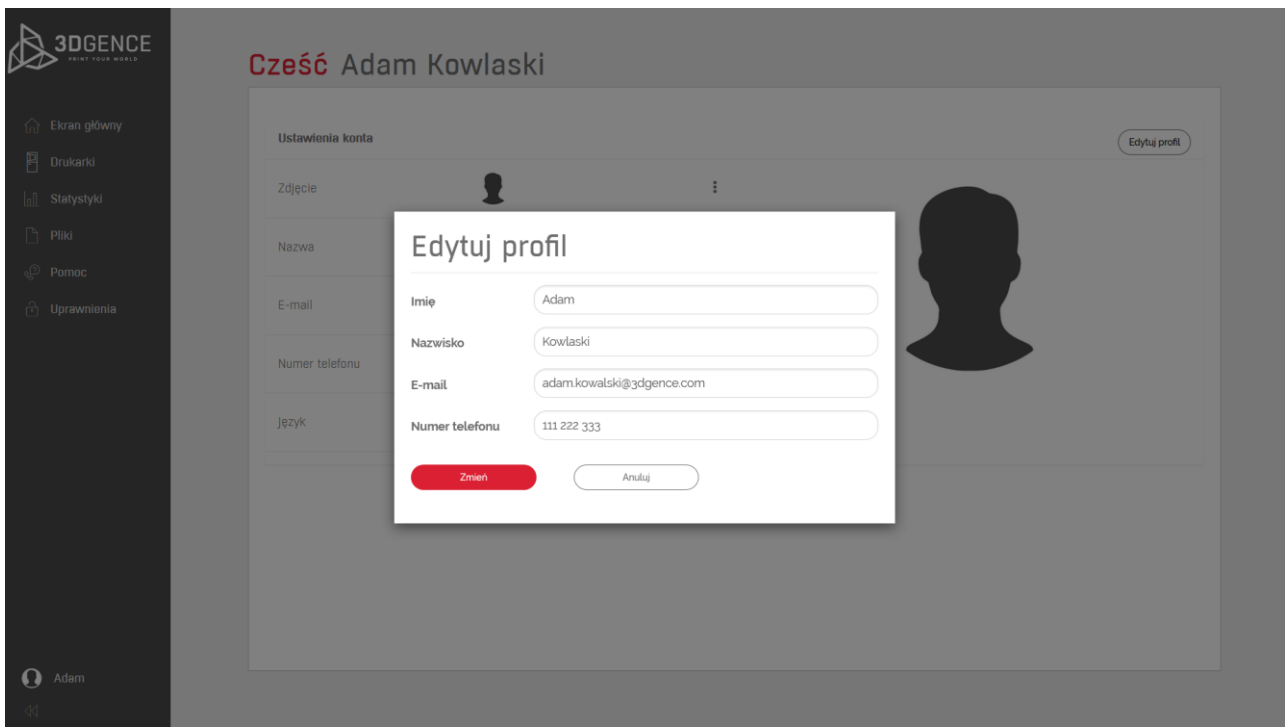

*Rys. 27 Edycja konta użytkownika*

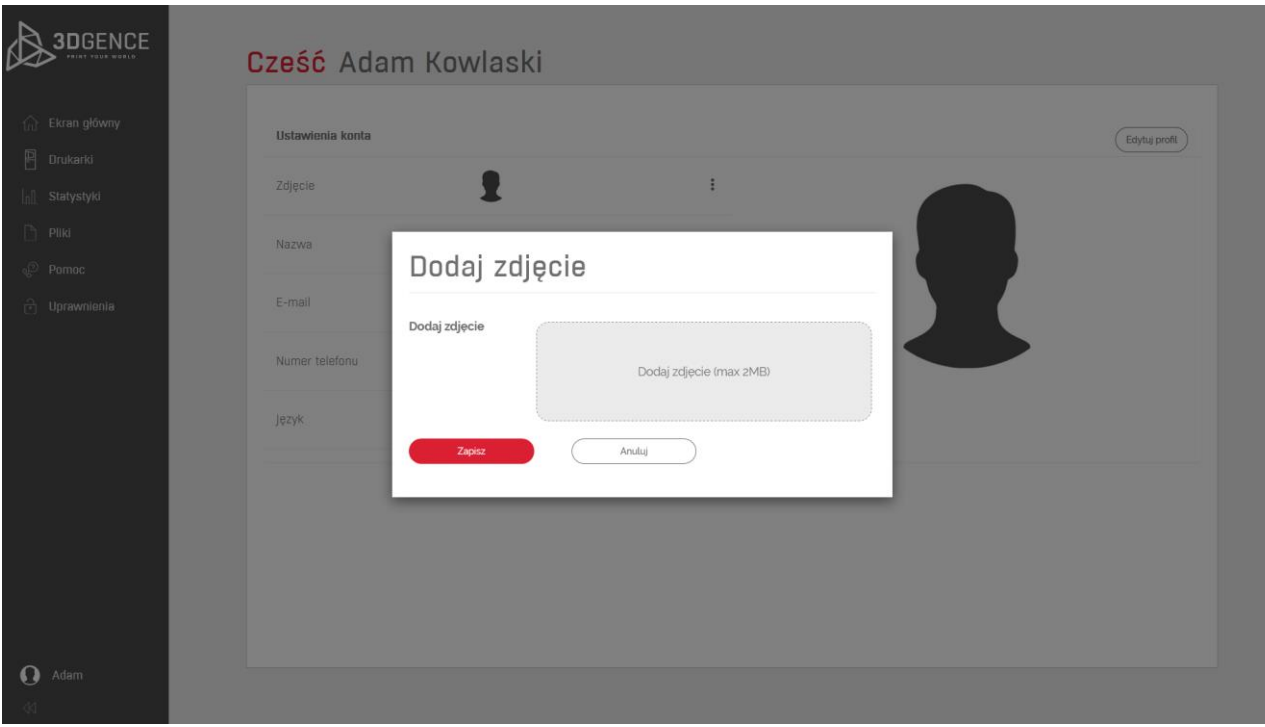

*Rys. 28 Dodanie zdjęcia profilowego*

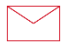

**3DGence Sp. z o.o.** Oddział Przyszowice ul. Graniczna 66, 44-178 Przyszowice +48 32 438 98 64 support@3dgence.com